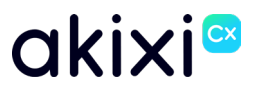

# **AKIXI 2.5 FOR ADMINISTRATORS**

## **Software release 2.5 enhancements**

Document Revision 2.0

## <span id="page-1-0"></span>**Table of Contents**

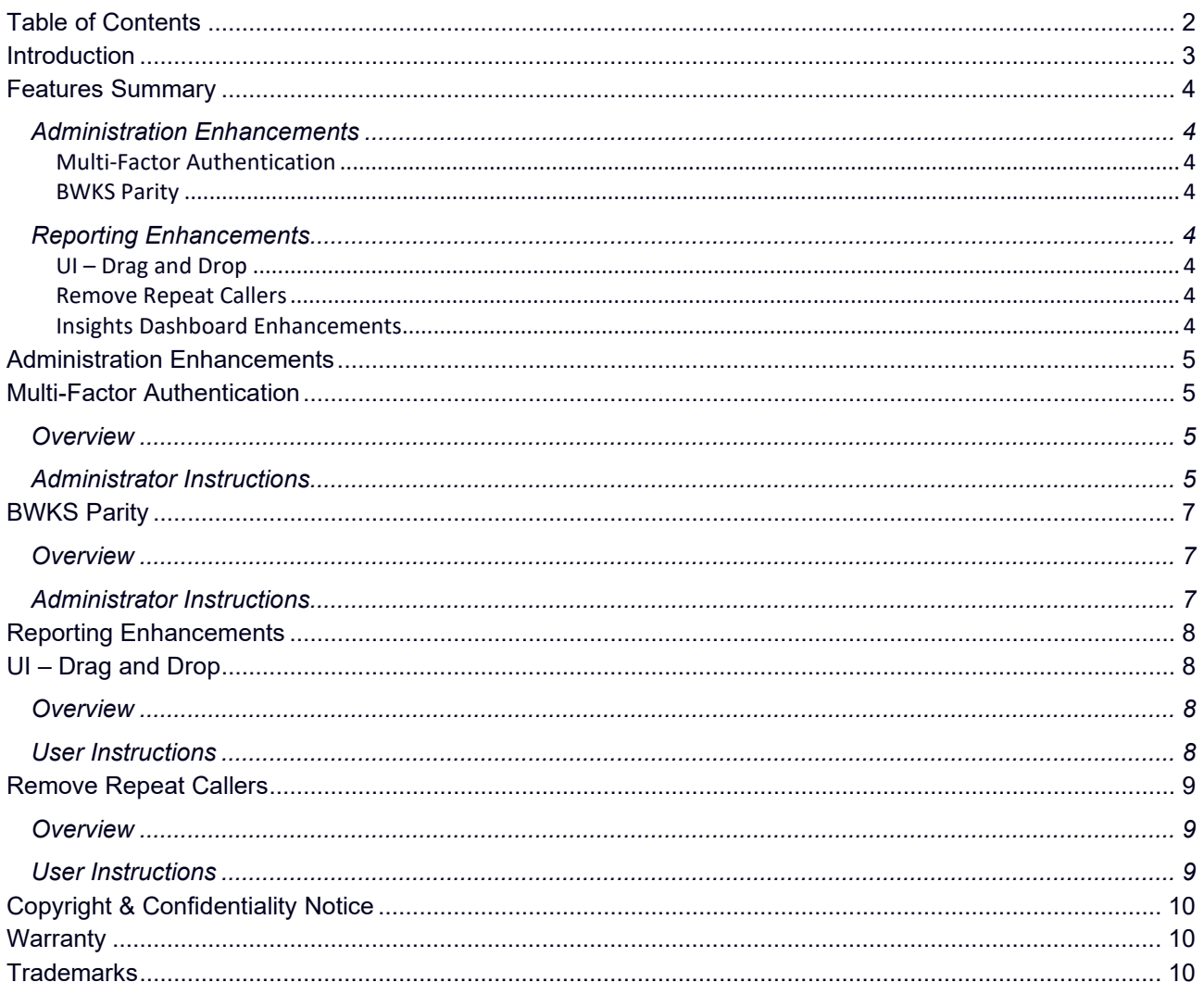

### <span id="page-2-0"></span>**Introduction**

This document provides an overview of all the new features that are included within Akixi software release 2.5.

See the **Features Summary** section for a concise overview of all the features included within the release.

Every feature has its own section including all the instructions required to administer and utilise the feature effectively.

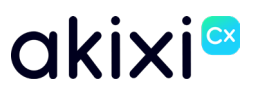

### <span id="page-3-0"></span>**Features Summary**

### <span id="page-3-1"></span>**Administration Enhancements**

#### <span id="page-3-2"></span>**[Multi-Factor Authentication](#page-4-1)**

To further protect user accounts, administrative users can enforce Multi-Factor Authentication (MFA).

#### <span id="page-3-3"></span>**[BWKS Parity](#page-5-0)**

The BroadWorks Parity setting ensures that, on removal of a BroadWorks Enterprise or Enterprise Group, associated Akixi services are automatically retired.

### <span id="page-3-4"></span>**Reporting Enhancements**

#### <span id="page-3-5"></span>**[UI – Drag and Drop](#page-7-1)**

When maintaining the Akixi reporting repository, users can use drag and drop functionality along with keyboard shortcuts to simplify management of user report libraries.

#### <span id="page-3-6"></span>**[Remove Repeat Callers](#page-8-0)**

Reporting users can remove repeat abandoned calls from the same number, to help reduce the number of call records on report styles such as the Unreturned Lost Calls report.

#### <span id="page-3-7"></span>**Insights Dashboard Enhancements**

The Insights Dashboard has been modified to display only external inbound call statistics from the previous 30 days.

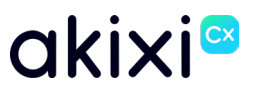

### <span id="page-4-0"></span>**Administration Enhancements**

## <span id="page-4-1"></span>**Multi-Factor Authentication**

#### <span id="page-4-2"></span>**Overview**

To further protect user accounts, administrative users can enforce Multi-Factor Authentication (MFA).

Once enabled against an application user, they will be prompted to complete MFA configuration on their next sign in attempt. Examples of MFA applications the user can download on their mobile device to complete this would be Google Authenticator or Microsoft Authenticator.

### <span id="page-4-3"></span>**Administrator Instructions**

- **1.** Select the required Application User and select "Change"
- **2.** Select the "User Details" tab
- **3.** Tick the "Enable MFA" checkbox

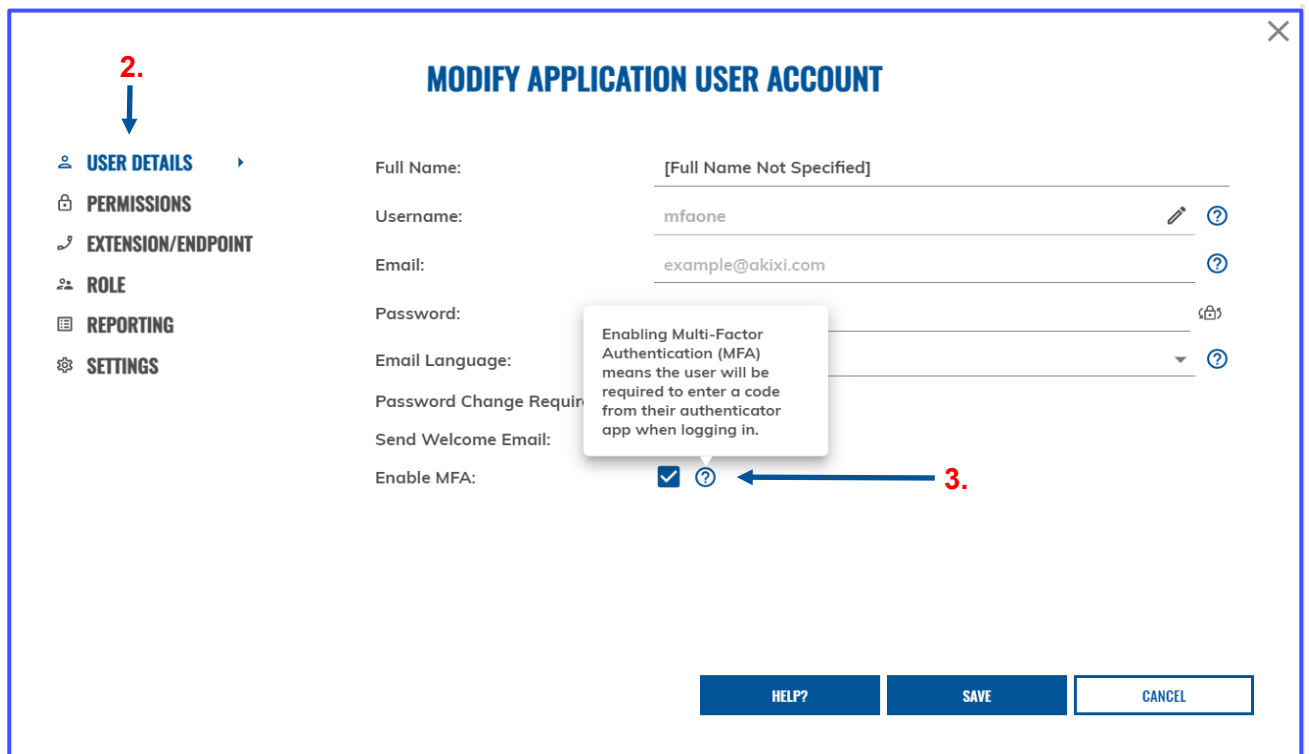

MFA can also be enabled by default for users newly added to a Telephony Server. This can be configured by completing the following:

- **1.** Sign into Akixi as an administrator
- **2.** Navigate to "Administration" > "Telephony Servers"
- **3.** Tick the relevant Telephony Server, and click "Change"
- **4.** Tick the "MFA Enabled By Default" box, and click "Save"

#### Property of Akixi Limited. Strictly Confidential.

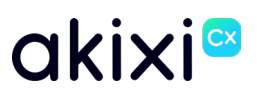

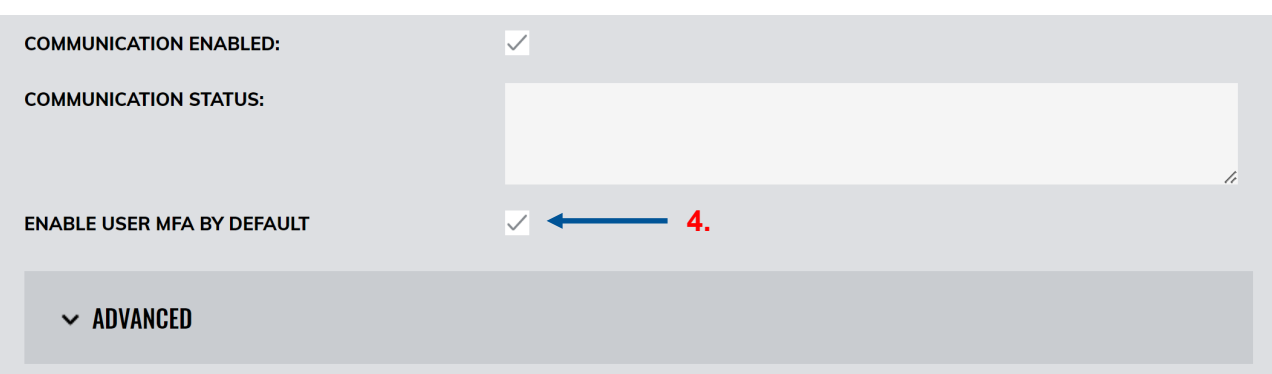

Once MFA has been enabled against the application user, the user will be presented with the following screen on their next sign in attempt, where they will be prompted to do the following:

- **1.** Open their desired authenticator app, and scan the QR code
- **2.** Enter the code displayed in the authenticator app
- **3.** Click on "Complete MFS Setup"

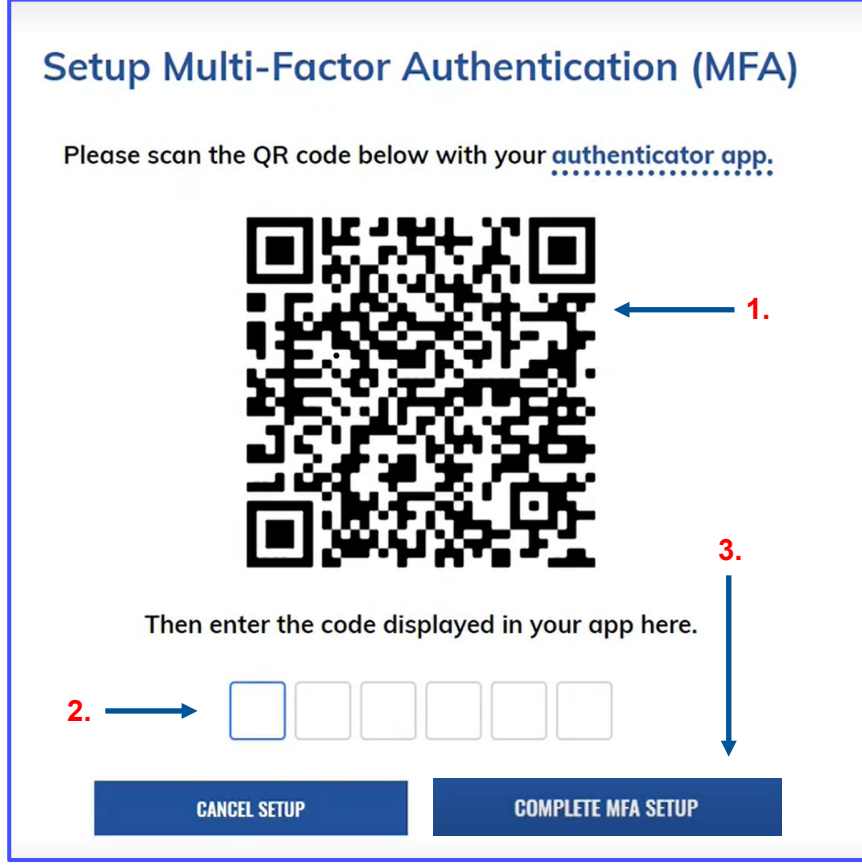

<span id="page-5-0"></span>On completion, the users MFA will now be enforced, and will be required on subsequent attempts by the user to access their account.

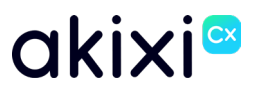

## <span id="page-6-0"></span>**BWKS Parity**

### <span id="page-6-1"></span>**Overview**

The BroadWorks Parity setting ensures that, on removal of a BroadWorks Enterprise or Enterprise Group, associated Akixi services are automatically retired.

With this setting enabled, when an enterprise or enterprise group in BroadWorks is deleted, the Akixi services linked to the setup will automatically shut down, this includes partitions, telephony servers and application users.

### <span id="page-6-2"></span>**Administrator Instructions**

- **1.** Sign into Akixi as an administrator
- **2.** Navigate to "Administration" > "Partitions"
- **3.** Tick the relevant Partition for existing setups, and click "Change"
- **4.** Tick the "Maintain Parity" box
- **5.** Click "Save"

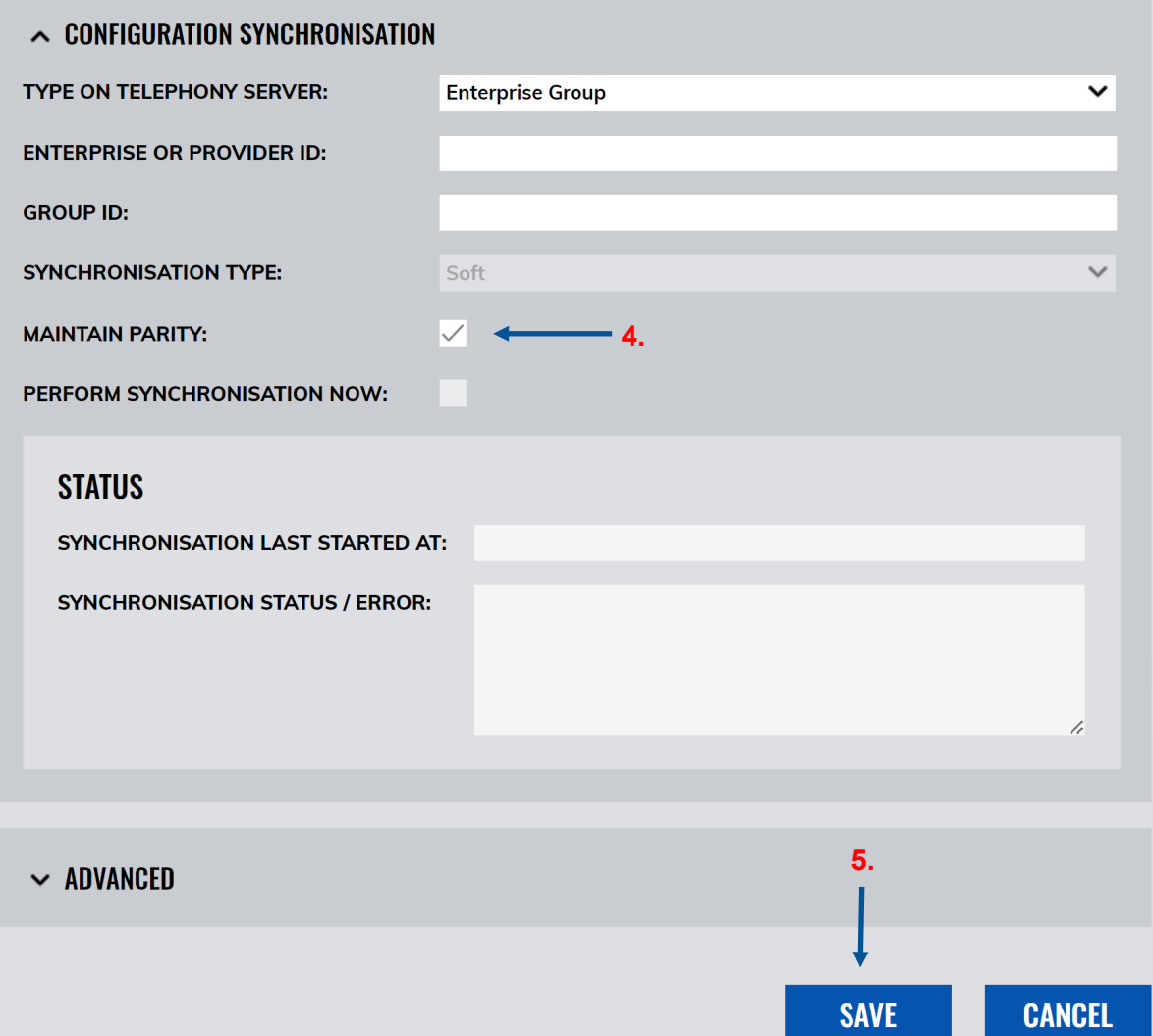

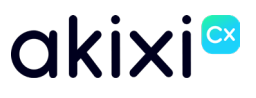

### <span id="page-7-0"></span>**Reporting Enhancements**

## <span id="page-7-1"></span>**UI – Drag and Drop**

#### <span id="page-7-2"></span>**Overview**

When maintaining the Akixi reporting repository, users can use drag and drop functionality along with keyboard shortcuts to simplify management of user report libraries.

This enhancement allows for users to manage their report library more easily, without the need to enter and edit reports through the modification window.

### <span id="page-7-3"></span>**User Instructions**

The user can drag and drop reports within the reporting library from one folder to another.

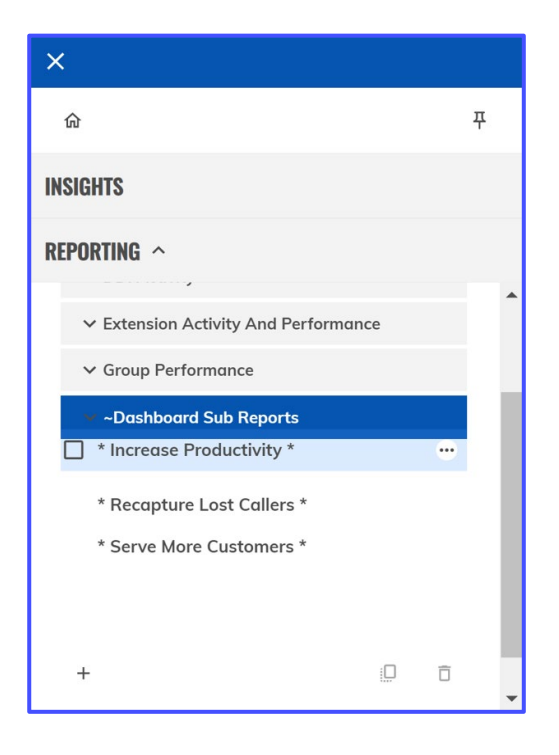

In addition to this, the user can make use of keyboard shortcuts to simplify the maintenance of their report library. The keyboard shortcuts available as of release 2.5 are the following:

- Ctrl+C Copies the selected reports
- Ctrl+V Pastes the selected reports
- Ctrl+Delete Deletes the selected reports

## <span id="page-8-0"></span>**Remove Repeat Callers**

### <span id="page-8-1"></span>**Overview**

Reporting users can remove repeat abandoned calls from the same number, to help reduce the number of call records on report styles such as the Unreturned Lost Calls report.

This is achieved through the addition of two new fields, "Inbound Unique Abandoned" and "Average Attempts Before Answer".

### <span id="page-8-2"></span>**User Instructions**

*Reporting > Create or modify a report (e.g. Wallboard)*

- 1. Navigate to "Fields"
- 2. Click on the "+" icon to add in a new field
- 3. Select "Call Counts" > "Voice" and tick either "Avg Attempts Before Answer" or "Inbound Unique Abandoned"

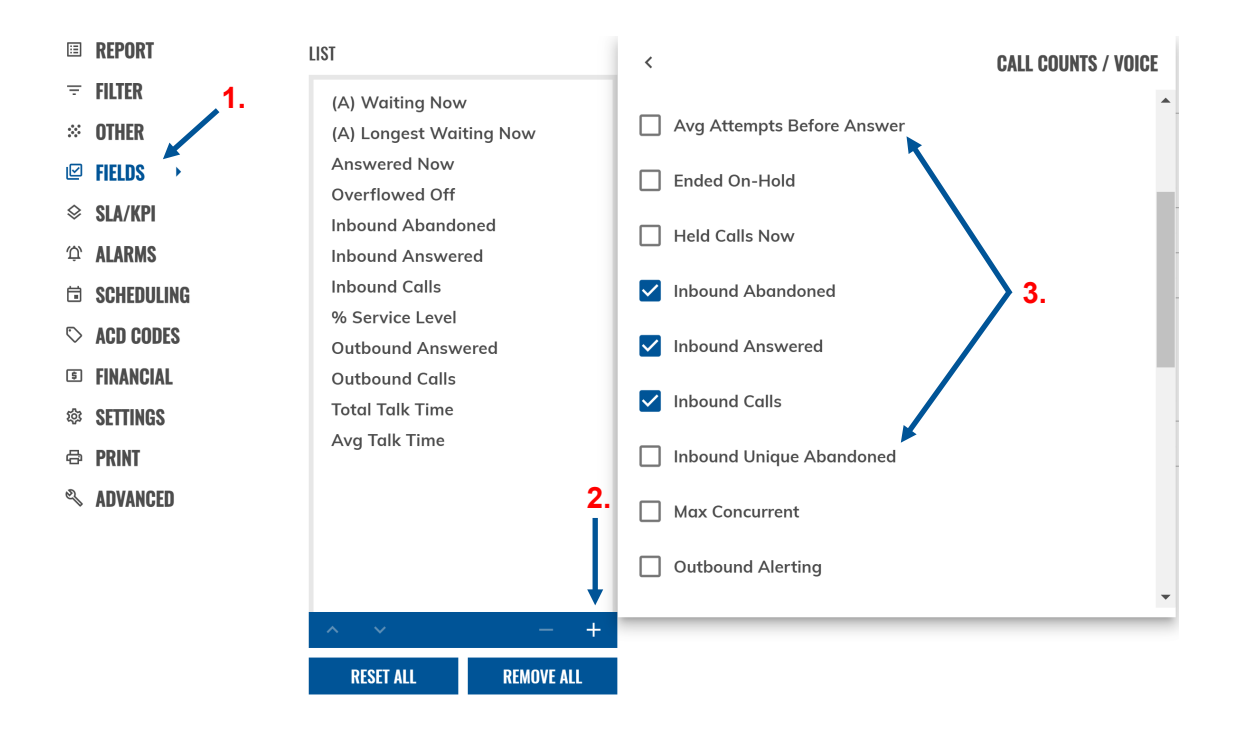

## <span id="page-9-0"></span>**Copyright & Confidentiality Notice**

Copyright © Akixi. All Rights Reserved.

Any technical documentation that is made available by Akixi Limited is proprietary and strictly confidential and is considered the copyrighted work of Akixi Limited.

This publication is for distribution under either the Akixi Non-Disclosure Agreement, the Akixi Reseller Agreement, or the Reseller Distribution Agreement only.

No part of this publication may be duplicated without the express written permission of Akixi Limited.

Akixi Limited reserves the right to make changes without prior notice.

## <span id="page-9-1"></span>**Warranty**

The Akixi Service reporting functionality, supported call flow scenarios, Akixi Service configuration and provisioning functionality and workflow examples, recommended telephony platform configuration, suggested product billing strategies, and/or any provided data examples is/are provided "as is", without warranty of any kind, express or implied, including but not limited to the warranties of merchantability, fitness for a particular purpose and non-infringement.

In no event shall Akixi Limited be liable for any claim, damages or other liability, whether in an action of contract, tort or otherwise, arising from, out of or in connection with the Akixi Service reporting functionality, supported call flow scenarios, Akixi Service configuration and provisioning functionality and workflow examples, recommended telephony platform configuration, suggested product billing strategies, and/or any provided data examples, or the use or other dealings of the Akixi Service, its APIs, or any associated documentation.

## <span id="page-9-2"></span>**Trademarks**

Cisco® BroadWorks® and BroadSoft M6 are trademarks of Cisco System, Inc.

All other trademarks identified herein are the property of their respective owners.